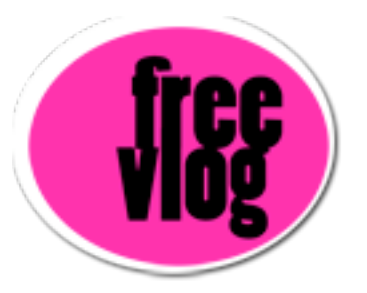

## Freevlog Tutorial 5: How to post video and images on your blog

Now that I've got the link to my video, and I've got the screen capture from my video, I'm going to open up another tab here and go to blogger and log into my blog. I'll have it remember me. Now I'm going to Sign In. Once you sign in, it takes you to your Dashboard. Your Dashboard will list all of your different blogs, you can have as many as you want, in this case I just have one, the Freevlog Demo Vlog. I'm going to click on new post, the little green plus sign here. That takes me to my little posting template right here, so I've got a spot for a title, I've got a bunch of editing tools, I've got a little tab so I can edit HTML, or I've got this tab which we're going to use here called Compose.

Alright, check out how easy this is. I'm going to go over here and put a title for this Post. Typed text: "My First Video". Ok? Now, I'm going to come over here to this little tool bar and this one right here is the one I'm going to use to add an image. So, I'm going to click it. It's as

easy as doing an attachment for e-mail. It says "Add an image from your computer", so we will Browse for that. In this case I've set it on my desktop. There it is, "demovlog.jpg", click Open. And you've got some layouts that you can use. This is kind of nice, you can put the picture on the left with text wrapping around the picture, that's cool. You can pick an image size, in this case I'm going to switch it to small. What's nice is that you can do it however you want. What's cool is that blogger will automatically scale the image and shrink the file size so your page will load faster, so that's nice. And you can have this box checked off here so you can use this layout everytime. Now click Upload Image.

So, we'll get the little blogger spinner thing, as soon as it's done it says your image has been added and click Done. Look what happens, there's your image inside your posting window. Great!

Now, I'm going to click right next to it and I'm going to start posting. Ok what am I going to type here? I always like to make a text link too in case people don't get that you can click on the picture. I like to put a little thing that says "Click here to view video". Ok? Now here's where the magic comes. I'm going to select this text right here, now remember in the last step, we copied the link to our video to our clipboard, we did the control click and the right click on the URL Link. Now it's still there, that's one of the cool things about the clipboard, it will leave anything you copied to it, it will leave it there and you can use it as many times as you

want.

So, now i'm going to click this little Link button and I get this little sheet that pops down and says "Enter a URL" and i'm going to use Apple V on a mac or Control V on a PC to paste in the URL to my video and I click OK. Now this text is highlighted because it's a link. Now I'm going to do the same thing for the picture. Click on the picture, it gets these little handles on it, click the little link button, the thing pops down and Apple V or Control V to paste in the link to the video. Click OK. Now my picture is linked.

I can check this if I want, I can hit the preview link right here. You'll notice that as I mouse over this, it turns into a link. And I mouse over the picture it turns into the link. I think I'm all set. So, I'm going to hit Publish Post. When that's done, it says "Your blog published successfully and I'm going to click on View Blog, and there's my post. Sometimes when you click that View Blog link, your post doesnt show up and you have to hit refresh to make it show up, but there it is, there is my picture linked to my video, there's my text linked to my video. I click it and my video shows up. How easy is that, man, that's pretty darn cool! Now you've got a videoblog.